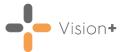

# Quick Reference Guide - Vision+ Data Entry Tools

#### **Vision+ Alert Screen**

The **Vision+ Alert** screen displays when you select a patient in **Consultation Manager**. It enables you to view and capture "real time" data for a patient.

Important - The Alert screen does not display if you are in Vision+ Practice Reports. To view the alert screen in the patient record, close Vision+ Practice Reports.

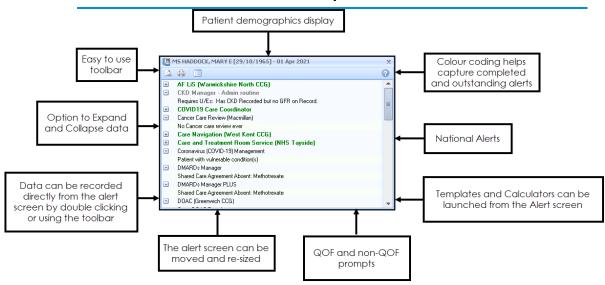

The screen displays the following for a patient:

- QOF/QAIF areas Outstanding and completed QOF/QAIF areas.
- Enhanced services Local and national enhanced services.
- National alerts For example Sepsis, Diabetes UK, Macmillan Cancer Support.
- **Local alerts** For example templates designed by your Integrated Care Board (ICB) or Health Board (HB).

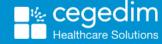

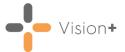

## **Toolbar**

The **Toolbar** is located at the top of the **Alert** screen and is used to access different functions, for example, calculators, templates, merge options. If you highlight an **Alert** line, the options on the toolbar are enabled or disabled depending on your selection:

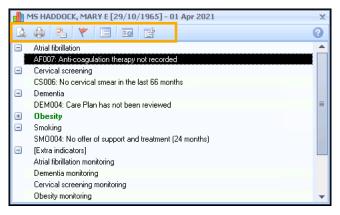

The following table shows the toolbar options:

| Option     | Function                                                                                              |
|------------|----------------------------------------------------------------------------------------------------|
| <b>2</b>   | Displays the codeset data entry screen, see <b>Data Entry in Vision+</b> on page <b>3</b> .           |
|            | Displays the template for the selected indicator.                                                     |
| SIG        | Displays the <b>Indicator Logic Tool</b> .                                                            |
| 9          | Displays the smoking data entry screen, see <b>Recording Smoking Status</b> on page <b>5</b> .        |
| 0-         | Displays the <b>Rule Logic Tool</b> .                                                                 |
| <b>A</b> ∕ | Displays the <b>BMI Calculator.</b>                                                                   |
| *          | Displays exception terms for the current contract year, see Adding Current Exception Codes on page 8. |
| *          | Displays expiring terms for the previous contract year.                                               |
| 2          | Displays data entry terms for entering additional clinical terms.                                     |
| <u>.</u>   | Displays the Blood pressure data entry screen, see Recording Blood Pressure Values on page 6.         |
| <b>Y</b>   | Displays the Rule Logic Exception Tool.                                                               |
|            | Displays the Depression questionnaire.                                                                |

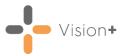

| Option                    | Function                                                                                          |
|---------------------------|---------------------------------------------------------------------------------------------------|
| *                         | Displays the General Practice Physical Activity Questionnaire (GPPAQ) questionnaire.              |
| #                         | Displays the <b>Scottish Physical Activity Screening Questionnaire (Scot-PASQ)</b> questionnaire. |
| <b>*</b>                  | Displays the ASSIGN CVD Risk Calculator.                                                          |
| <b>\(\overline{\pi}\)</b> | Displays the QRISK calculators.                                                                   |
|                           | Displays the CHADS2-VASc - AF Stroke Risk Calculator.                                             |
|                           | Displays the <b>Diabetes Risk Calculator</b> .                                                    |
| <b>4</b>                  | Print preview or print the alert screen.                                                          |
|                           | Perform a Mail and/or SMS merge.                                                                  |

Training Tip - Hover the cursor over the Toolbar for a description of its function in a tooltip.

# **Data Entry in Vision+**

The **Codeset Codes** data entry screen is the most used tool in **Vision+**. From this screen you can list and select individual or multiple clinical terms. To access the **Codeset Codes** data entry screen:

- 1. From Consultation Manager, select a patient and open a Consultation.
- 2. If your practice uses Problems, open or create the relevant Problem.
- 3. The alerts screen displays showing data that is missing from the patient record:

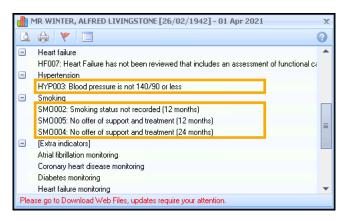

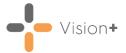

- 4. From the alerts screen you can either:
  - Double click on the indicator line,
  - ullet Highlight the Indicator line and select **Contract** ullet on the toolbar,
  - Right click and select Contract
- 5. The Codeset Codes screen displays:

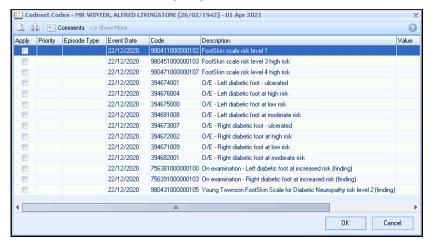

- 6. In the **Apply** column, select the code you wish to use. You can also make selections from the other columns:
  - Priority Select from the drop-down list. If left blank the Priority is the same as your default setting.
    - **Note** Where the entry does not require a **Priority**, for example tests, any selection is ignored and is not written back to the patient's record.
  - **Episode Type** Select the **Episode Type** from the drop-down list. If not selected the **Episode** defaults to blank.
    - **Note** Where the entry does not require an **Episode Type**, for example tests, any selection is ignored and not written back to the journal.
  - Date Recorded Enter a date or select the drop-down list to display a calendar.
  - Code This is the clinical term and is for information only.
  - **Description** This is for information only and cannot be changed.
  - Value Use for recording data requiring numeric values.
  - Comments Optional free text comments can be accessed from a pre-defined list. Alternatively, you can enter free text comments.

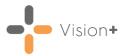

- Select to setup a pre-defined list of items. To enter a new comment start typing. If you press return you move to a new line as if you are creating a new comment. Select **OK** to save the changes.
- Show More Some clinical term lists are quite exhaustive which is why the list displays the most commonly used codes. Select Show More to expand the selection.

Note - The Apply column is automatically ticked if you change any of the other columns.

7. Select **OK** to record the data to the patient record.

The alert for the missing data is now removed from the alert screen.

## **Recording Measurements and Values**

To help with recording of data, **Vision+** has some additional screens that make it easy to record everyday information such as Blood Pressure and BMI as well as various calculators. These user-friendly screens simply require the values to be entered and the **Vision+** automatically adds the appropriate clinical terms for you.

### **Recording Smoking Status**

The **Smoking Status** screen enables you to quickly input a patient's smoking status.

To record a smoking status:

- 1. Highlight the required indicator and either:
  - Double click the indicator line.
  - Right click and select Smoking from the menu, or,
  - Select Smoking from the toolbar.
- 2. Select a smoking code and optionally enter a quantity.
- 3. Record the **Event Date** or use the drop-down list to select from the calendar.
- 4. If the patient is a smoker or ex-smoker record the Smoking Cessation advice code and optionally enter a second cessation code.
- 5. Record the **Cessation Date** or use the drop-down list to select from the calendar.

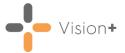

6. Select **OK** to save the changes to the patient record:

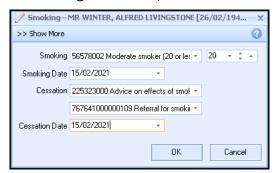

**Note** - When the smoking entry is added to the patient record, the **Date Started** and **Date Stopped** data entry boxes do not populate.

## **Recording Blood Pressure Values**

The **Blood Pressure** data entry screen enables you to quickly record blood pressure values. To record blood pressure values:

- 1. From the **Alert Screen**, highlight the relevant indicator line and either double click or select **Blood Pressure**.
- 2. The **BP** screen displays for the selected patient, enter the **Systolic** and **Diastolic** readings.
- 3. Record the **Event Date** of the blood pressure or use the drop-down list to select from the calendar:

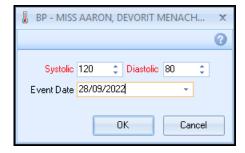

4. Select **OK** to save the changes to the patient record:

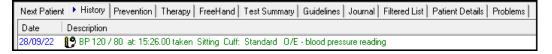

#### **Data Validation**

If you enter a reading outside of the expected range a warning displays:

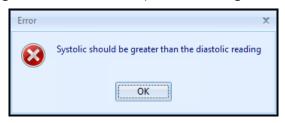

Select **OK** to return to the **BP** screen and check the readings are correct.

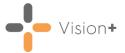

#### **BMI** Calculator

The **BMI Calculator** enables you to quickly input a patient's height and weight values. **Vision+** calculates the BMI and records the appropriate term in the patient's record.

To access the BMI calculator:

1. From Consultation Manager, select the Vision+ alert screen, highlight the indicator and select BMI or select Vision+ from the floating toolbar and select Calculators - Lifestyle - BMI:

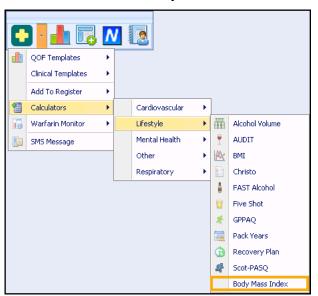

2. The BMI Calculator displays:

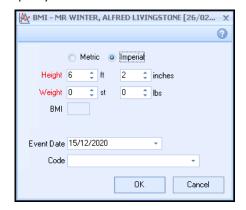

Select either **Metric** or **Imperial**.

- 3. Enter the **Height** and **Weight** values or select from the drop-down list.
- 4. Record the **Event Date** or use the drop-down list to select from the calendar.
- 5. A default **Code** displays but can be changed using the drop-down list.
- 6. Select **OK** to save the changes to the patient record.

The **Code** and the **BMI** value records in the patient's record.

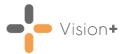

# **Adding Current Exception Codes**

You can use **Exception codes** when you want to exclude a patient from QOF/QAIF. To enter an **Exception code**:

- From the Vision+ Alerts screen in Consultation Manager, highlight the indicator line or the category heading you wish to exclude the patient from and either:
  - ullet Select **Exception code** from the toolbar  $\overline{lacksquare}$ , or
  - Right click on the relevant line and select Exception Exception
- 2. The Exception Codes screen displays:

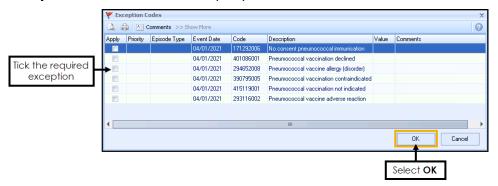

Tick the item in the **Apply** column for the required exception and select **OK** to save the changes.

Where a patient is exempt from a full clinical domain, the whole category title displays in red:

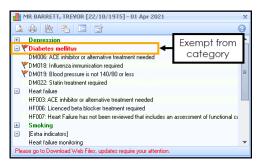

**Note** - Alerts for indicators with recorded exceptions are disabled, however when viewing the alerts via the QOF/QAIF Templates, the text displays in green.

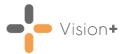

# **Adding Expired Exception Clinical terms**

Previously used **Exception codes** for the selected patient are represented with an **Orange** flag .

Training Tip - If you hover the mouse over Previous Exception on the toolbar the details of the previous exception entry display.

1. To add another exception code, select either:

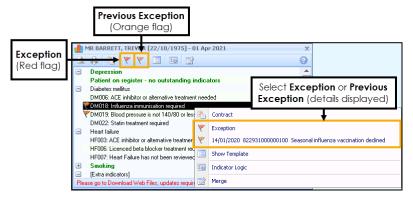

- From the toolbar:
  - Exception (Red flag) Select a new exception code.
  - Previous Exception (Orange flag) View previously selected Exception code.
- Right click an indicator line and select:
  - **Exception** Fixed Exception Select a new exception code.
  - Previous Exception 14/01/2020 822931000000100 Seasonal influenza vaccination declined

    Details of the previous exception entry display.
- 2. The Exception Codes screen displays:

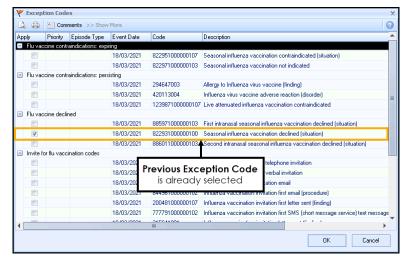

The previous **Exception Code** is already selected, either select **OK** to save the changes or select another code.

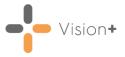

Where a patient was previously exempt from a full clinical domain, the whole category title displays in **Orange**:

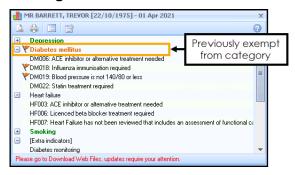

# **Entering Additional Codes**

Additional Codes help monitor patient annual reviews.

- They display on the Alert Indicator screen under the heading Extra Indicators and can be accessed by:
  - Double clicking on the line(s) below Extra Indicators
  - Highlight the indicator line and select Additional <a>L</a>
  - Right click and select Additional from the menu.
- 2. The Codeset Codes screen displays:

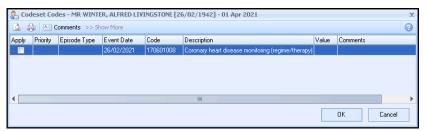

In the **Apply** column, select the code you wish to use. You can also make selections from the other columns:

 Priority - Select from the drop-down list. If left blank the Priority is the same as your default setting.

**Note** - Where the entry does not require a **Priority**, for example tests, any selection is ignored and is not written back to the patient's record.

 Episode Type - Select the Episode Type from the drop-down list. If not selected the Episode defaults to blank.

**Note** - Where the entry does not require an **Episode Type**, for example tests, any selection is ignored and not written back to the journal.

- Date Recorded Enter a date or select the drop-down list to display a calendar.
- Code This is the clinical term and is for information only.

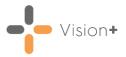

- Description This is for information only and cannot be changed.
- Value Use for recording data requiring numeric values.
- **Comments** Optional free text comments can be accessed from a pre-defined list. Alternatively, you can enter free text comments.
- Comments Select to setup a pre-defined list of items. To enter a new comment start typing. If you press return you move to a new line as if you are creating a new comment. Select **OK** to save the changes.
- Show More Some clinical term lists are quite exhaustive which is why the list displays the most commonly used codes. Select Show More to expand the selection.

Note - The Apply column is automatically ticked if you change any of the other columns.

3. Select **OK** to enter the data on the patient record.

**Note** - Additional codes can be used internally by the practice to improve patient care and manage patient reviews.

Note - Extra Indicators is a user specific setting. See Options Tab in the Vision+ Help Centre for more details.